## **Table of Contents**

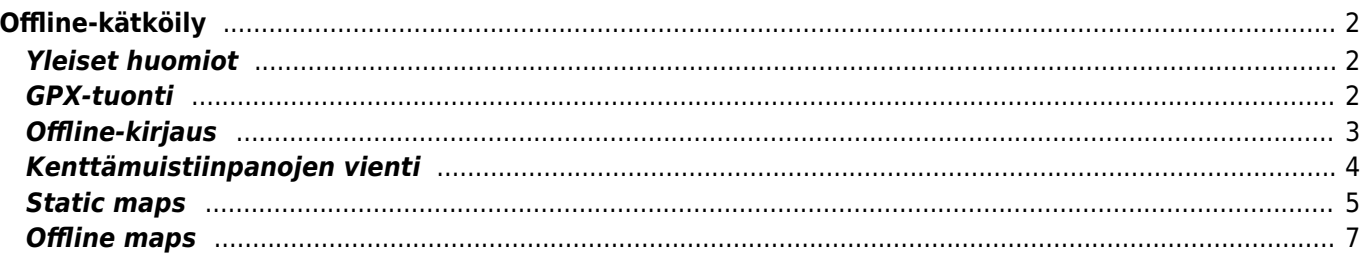

**A. Fix Me! This page is not fully translated, yet. Please help completing the translation.** (remove this paragraph once the translation is finished)

# <span id="page-1-0"></span>**Offline-kätköily**

## <span id="page-1-1"></span>**Yleiset huomiot**

c:geon pääkäyttötarkoituksena on, että geokätköily tapahtuu online-tilassa. Kuitenkin c:geo tarjoaa myös offline-toimivuuden sen käyttämiseksi ilman internetyhteyttä (esimerkiksi ulkomailla kätköillessä tai matkapuhelinverkkojen ulkopuolella).

Jotta voit käyttää c:geota kokonaan offline-tilassa, sinun tulee valmistella joitakin asioita, tarpeidesi mukaan:

- Kätköjen, jotka haluat löytää, offline-tilaan tallentaminen (manuaalisesti, [GPX-tuonnin](#page--1-0) kautta tai [Pocket](https://cgeo.droescher.eu/fi/mainmenu/pocketquery) [Queryn](https://cgeo.droescher.eu/fi/mainmenu/pocketquery) kautta.
- Ladata [offline-kartta](#page-6-1) siitä alueesta, johon olet menossa, tai ainakin aktivoida [staattiset kartat](#page-4-1).
- Aktivoida tarvitut [offlinedata-asetukset](https://cgeo.droescher.eu/fi/mainmenu/settings#offline_data) esimerkiksi tallentaaksesi lokikuvat kätköstä, jotta ne ovat käytettävissä offlinekätköilyä varten.

Tämä sivu selostaa nämä offline-käyttöskenaariot.

Jos haluat, ettei ohjelma käytä ollenkaan dataa, sinun tulisi kytkeä puhelimen asetuksista internetyhteys kokonaan pois päältä, koska c:geo aina yrittää kirjautua, kun olet käynnistänyt ohjelman. Suurin osa laitteista kytkee internetyhteyden pois päältä roaming-tilassa tai jos puhelimen verkkoyhteys on kytketty pois päältä.

### <span id="page-1-2"></span>**GPX-tuonti**

GPX-tiedostot sisältävät tietoja kätköistä ja niiden reittipisteistä. Voit muodostaa ja ladata GPX-tiedostoja useista lähteistä, esimerkiksi geocaching.com:in premiumjäsenenä voit muodostaa ja viedä listat tai Pocket Queryt GPXtiedostoina.

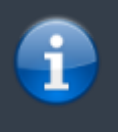

c:geo tukee erityisesti GPX-tiedostoja, joiden lähteenä on geocaching.com tai opencachingsivusto, mutta jos GPX-tiedostosi on jostakin muusta lähteestä, ja käyttää samaa syntaksia, myös se todennäköisesti toimii c:geossa.

GPX-tiedoston tuomiseen sinulla on kaksi vaihtoehtoa:

- Käytä puhelimessasi jotakin tiedostoselainta, klikkaa laitteeseesi tallennettua GPX-tiedostoa ja valitse c:geo kohdeohjelmaksi. Tämä näyttää valintaikkunan, josta voit valita kohd[elistan](https://cgeo.droescher.eu/fi/mainmenu/lists) kätköjen tuomiseen GPX-tiedostostasi.
- Avaa tallennettujen kätköjen [lista](https://cgeo.droescher.eu/fi/mainmenu/lists) tai luo uusi lista, ja valitse Valikko → Tuo → Tuo GPX. Tämä skannaa

[asettamasi kansion](https://cgeo.droescher.eu/fi/mainmenu/lists#system) GPX-tiedostojen tuomiseen ja antaa sinun valita sieltä tiedoston tuotavaksi.

Kun tuontiprosessi on valmis, valittu lista sisältää tuodut kätköt.

Huomaathan että joitakin tietoja ei sisällytetä GPX-tiedostoon. Siinä tapauksessa kun tarvitset seuraavia tietoja, sinun tulee manuaalisesti lisätä ne esimerkiksi päivittämällä kätkö online-tilassa:

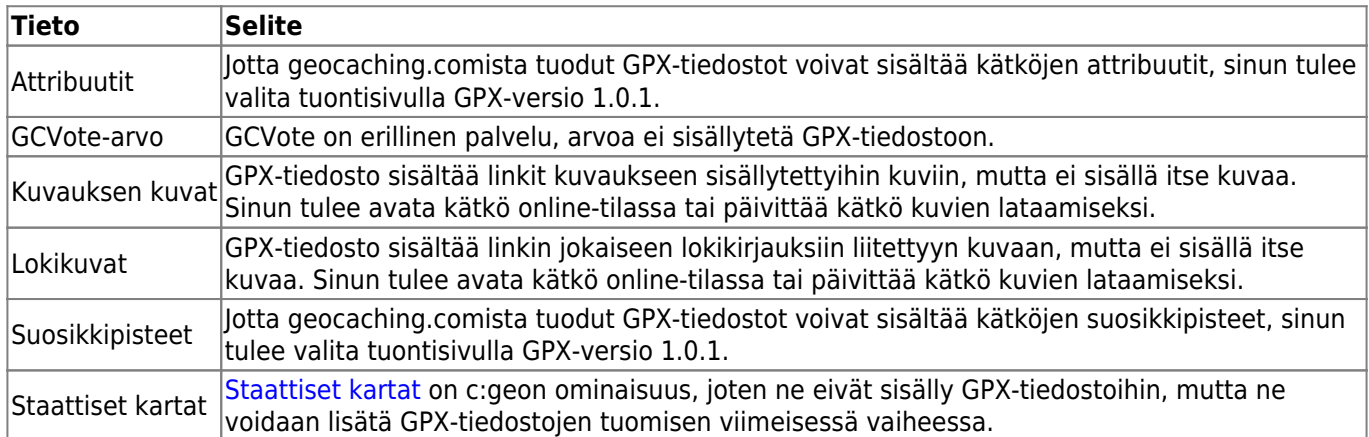

#### <span id="page-2-0"></span>**Offline-kirjaus**

Sinulla on kaksi mahdollisuutta offline-kirjauksien luomiseen c:geossa:

- 1. Kirjaa lokikirjaukset normaalisti, mutta online-lähetyksen sijaan, tallenna ne valitsemalla [kirjausnäkymän](https://cgeo.droescher.eu/fi/logging#top_bar_menu) [valikosta](https://cgeo.droescher.eu/fi/logging#top_bar_menu) Offline-tallennus.
- 2. Aktivoi Offline-lokkaus [asetuksista](https://cgeo.droescher.eu/fi/mainmenu/settings#other_logging_options) joka toimii täysin offline-tilassa.

Kun ensimmäinen valinta ei eroa online-käytöstä, toinen valinta korvaa Kirjaa käynti-valinnan Nopea offline-lokkaus-valinnalla kaikkialla c:geossa. Kun toiminto on aktivoitu, c:geo ei lähetä lokeja online-tilassa vaan tallentaa löytöstatuksen offline-tilassa.

Kun tätä toimintoa käytetään, seuraava valikko näytetään:

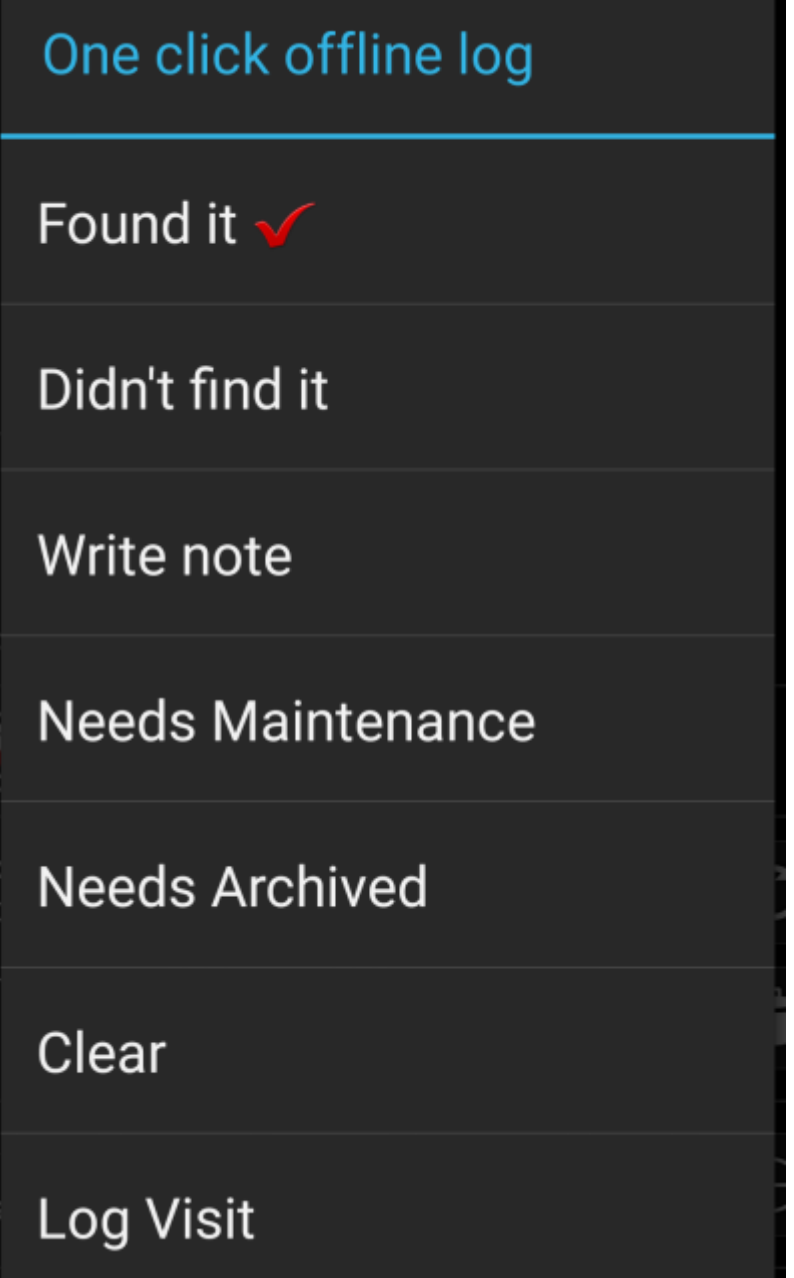

Klikkaa vain halutun lokityypin päällä ja offline-kirjauksesi tallennetaan sen mukaisesti. Tyhjennä-valinta on saatavilla vain, jos olet jo tallentanut offline-kirjauksen tälle kätkölle. Tässä tapauksessa jo tallennettu lokityyppi näytetään punaisella merkillä valikossa.

Voit myös valita Kirjaa käynti avataksesi normaalin [kirjausnäytön](https://cgeo.droescher.eu/fi/logging) muodostaaksesi lokin ja tallentaaksesi sen.

#### <span id="page-3-0"></span>**Kenttämuistiinpanojen vienti**

Kenttämuistiinpanoja tuetaan geocaching.com-sivustolle ja joillekin opencaching-sivustoille, ja sallii kätkölöytöjen offline-kirjaamisen ja niiden joukkolataamisen sivustolle myöhemmin.

c:geo tukee kenttämuistiinpanojen vientiä sekä niiden automaattista latausta sivustolle (geocaching.com).

Offline-tilassa kirjatut kätköt merkataan [listoissa](https://cgeo.droescher.eu/fi/mainmenu/lists) oranssilla viivoilla sekä [kartalla](https://cgeo.droescher.eu/fi/mainmenu/livemap) punaisella hymiöllä. Viedäksesi

kirjaukset sinun tulee avata kyseiset kätköt sisältävä lista tai [historia](https://cgeo.droescher.eu/fi/mainmenu/history) ja valita Valikko → Vienti → Kenttämerkinnät

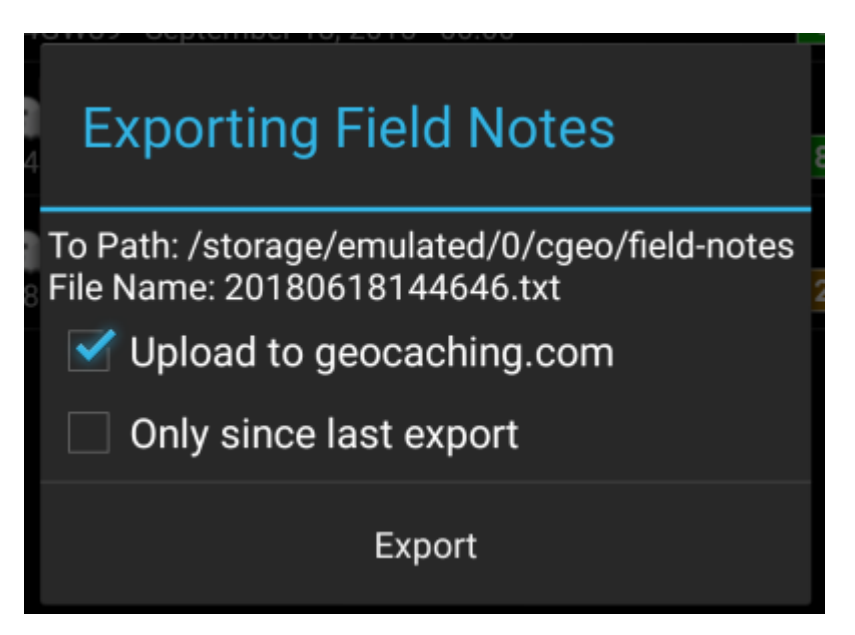

c:geo tallentaa kenttämuistiinpanot laitteessasi hakemistoon /cgeo/fielfdnotes sisäiseen muistiin, sisältäen tiedoston nimenä päivämäärän/aikaleiman, kuten näytetään vientinäytössä.

Voit nyt joko viedä kenttämuistiinpanotiedoston vain laitteellesi, tai halutessasi ladata ne geokätköilysivustolle valitsemalla Lataa geocaching.comiin.

Valinta Vain edellisen lähetyksen jälkeen tarkistaa viimeisen latauspäivän geocaching.comista ja vie vain ne kenttämuistiinpanot, jotka on muodostettu kyseisen päivän jälkeen.

Kun olet vienyt kenttämuistiinpanot sivustolle, sivusto näyttää, että sinulla on odottavia kenttämuistiinpanoja [tällä sivulla,](https://www.geocaching.com/my/fieldnotes.aspx) ja voit kirjoittaa lokit selaimessa. Huomaathan, että lataamisen jälkeen voi mennä minuutti tai kaksi, ennenkuin sivusto näyttää odottavat kenttämuistiinpanot.

#### <span id="page-4-1"></span><span id="page-4-0"></span>**Static maps**

This function can be activated in the [settings](https://cgeo.droescher.eu/fi/mainmenu/settings#offline_data) for the cache coordinates and/or for its waypoints and will download Google maps images of the area around each saved cache both as street map and satellite view (a total of 5 images). It is a helpful feature if you plan to go caching without internet access (and maybe even without an offline map).

Also a basic street map will be shown at the bottom of the [cache details](https://cgeo.droescher.eu/fi/cachedetails) page, the remaining maps are accessible by selecting Static Maps in the cache [Navigation menu.](https://cgeo.droescher.eu/fi/navigation)

> Please note, that there is a limit by Google of 1000 static maps per 24h per user(IP). Having a rather huge list of stored caches or even only some caches with many waypoints, you may easily reach this limit (as 5 images per cache and each cache waypoint are loaded). In this case some static maps might be missing.

The following shows an example of static maps for a cache. You can click the images to see a larger version:

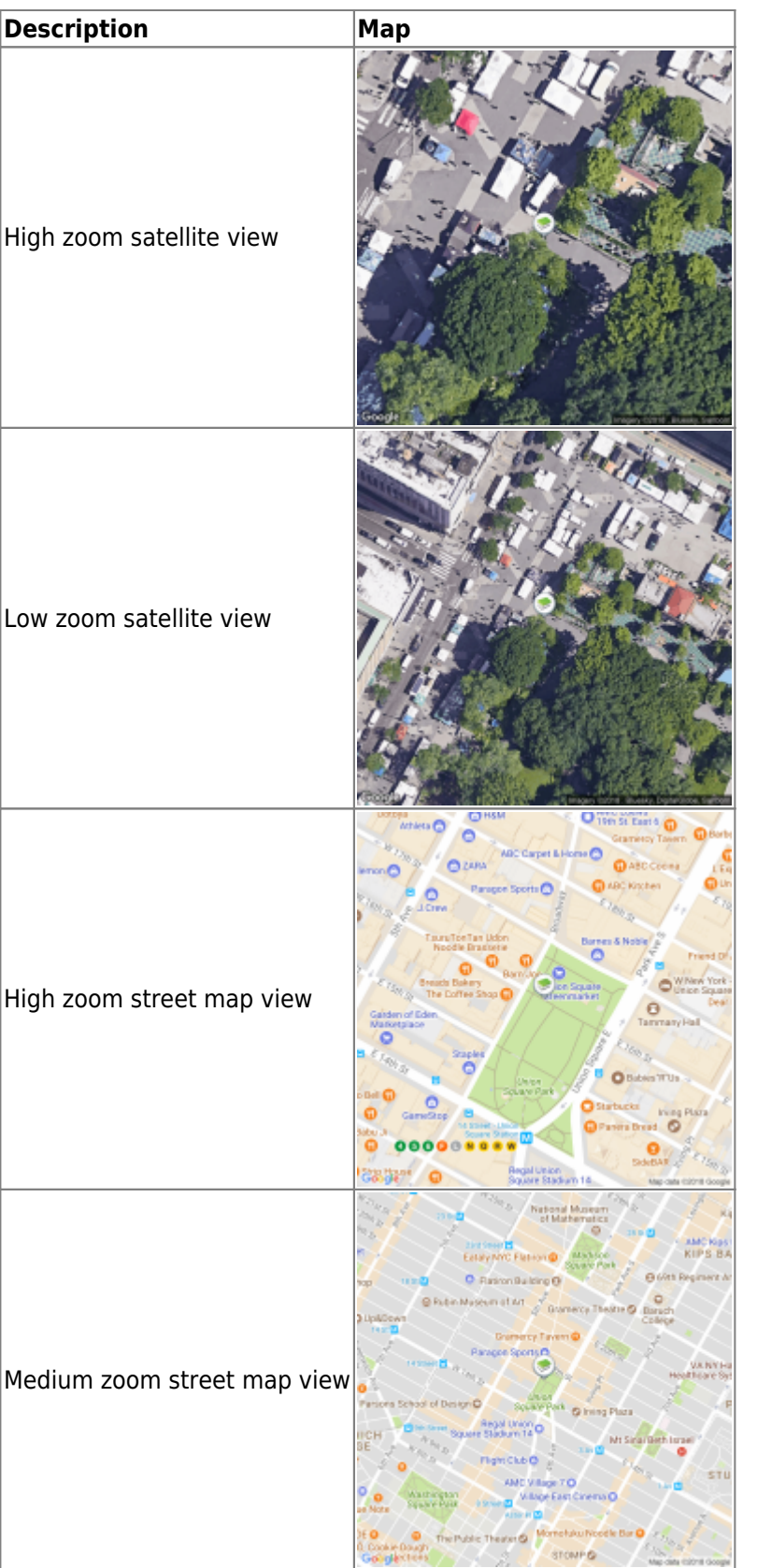

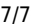

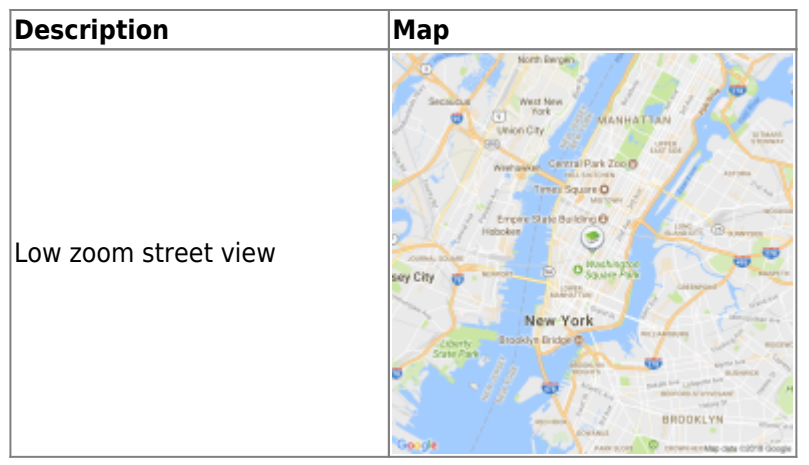

#### <span id="page-6-1"></span><span id="page-6-0"></span>**Offline maps**

c:geo supports openstreetmap based offline map files using the [mapsforge](http://mapsforge.net) format.

Such files can be downloaded for your area/country from various sources, e.g. [Mapsforge Download Server](http://download.mapsforge.org/) or [OpenAndroMaps.](http://openandromaps.net) With some effort you can also [manually create](https://github.com/cgeo/cgeo/wiki/How-to-create-your-own-offline-maps) your own openstreetmap based map.

Once you downloaded an offline map file, you have to store it to the directory on your device as defined in the [settings](https://cgeo.droescher.eu/fi/mainmenu/settings#map). If the file is a valid mapsforge offline map, it will afterwards be shown in the [map source selection](https://cgeo.droescher.eu/fi/mainmenu/livemap#top_bar_menu) on the live map or you can preselect the map file to be used in the [settings.](https://cgeo.droescher.eu/fi/mainmenu/settings#map)